# SSH鍵作成とログイン MobaXterm 版

自然科学研究機構 岡崎共通研究施設 計算科学研究センター(RCCS)

(MobaXterm Personal Edition v23.6 で動作確認)

### 更新履歴

- 2019/7/12 初稿作成
- 2021/2/3 更新(一部画像も差し替え)
- 2022/1/5 MobaXterm Personal 21.5 で動作確認+一部修正
- 2022/3/8 MobaXterm Personal 22.0 に合わせて修正
- 2022/12/20 MobaXterm Personal 22.3 で動作確認
- 2023/6/2 微修正
- 2024/1/18 MobaXterm Personal 23.6 で動作確認

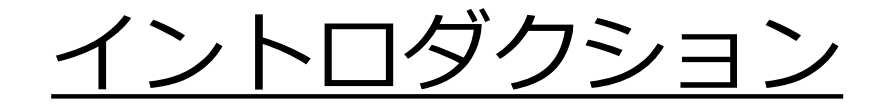

この資料ではMobaXtermを用いてSSH鍵を作成し、 ログインサーバへログインする手順を説明します。

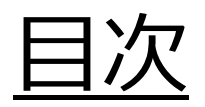

- MobaXtermのインストール
- SSH鍵の生成
- 公開鍵の登録
- ログイン
- ヒント

### MobaXtermのインストール

MobaXterm は以下のサイトよりダウンロードができます。

<https://mobaxterm.mobatek.net/> 指示に従ってインストールしてください。

- Home Edition, Professional Editionのどちらでも大丈夫です。
- テストとガイドの作成は Portable 版で行っています。 (Installerバージョンでも問題はないはずです)

## SSH鍵の作成(1)

#### MobaXterm を起動して、Tools -> MobaKeyGen を選びます

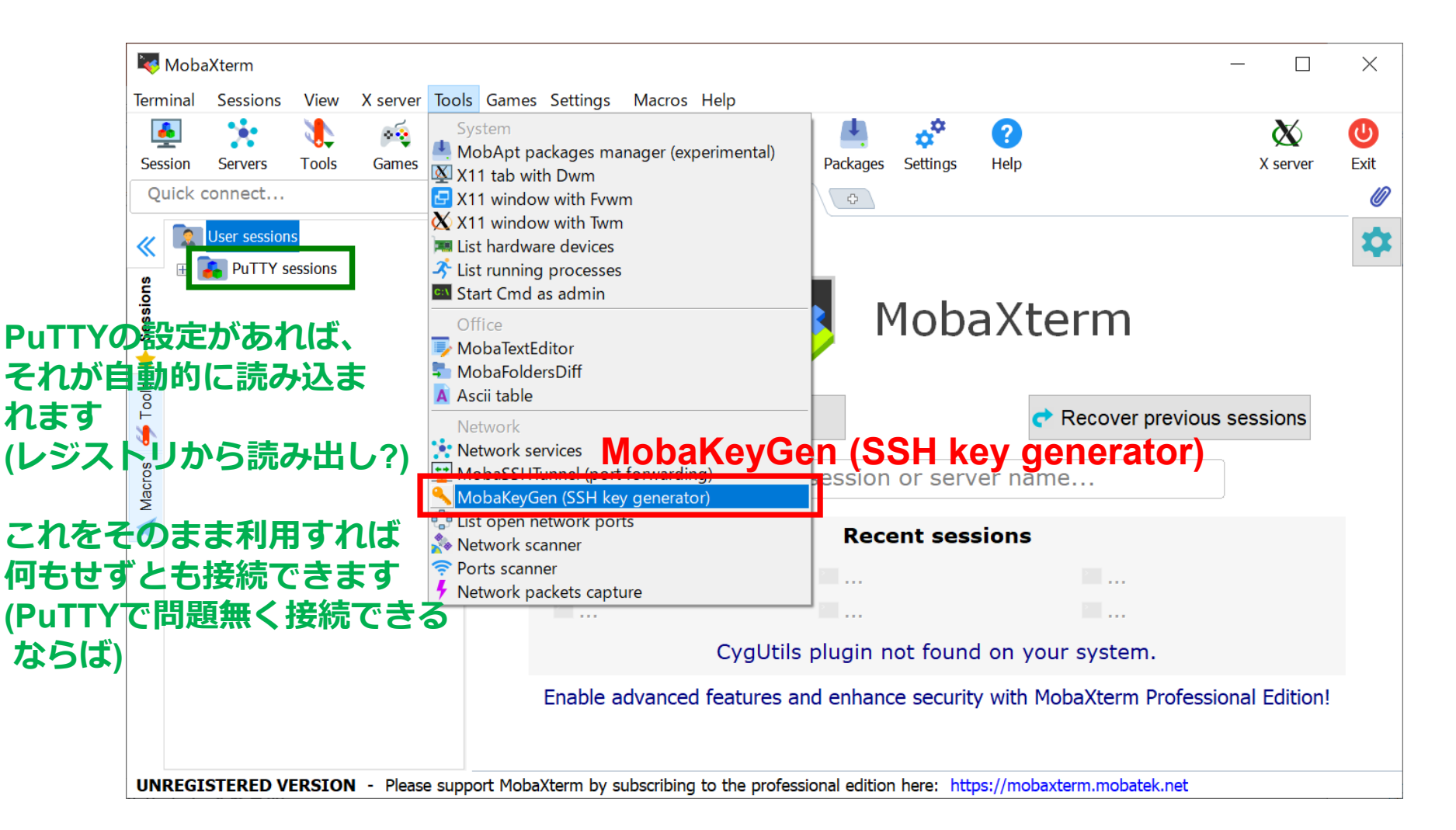

### SSH鍵の作成(2)

#### 鍵の種類を選択し、Generate をクリックします。

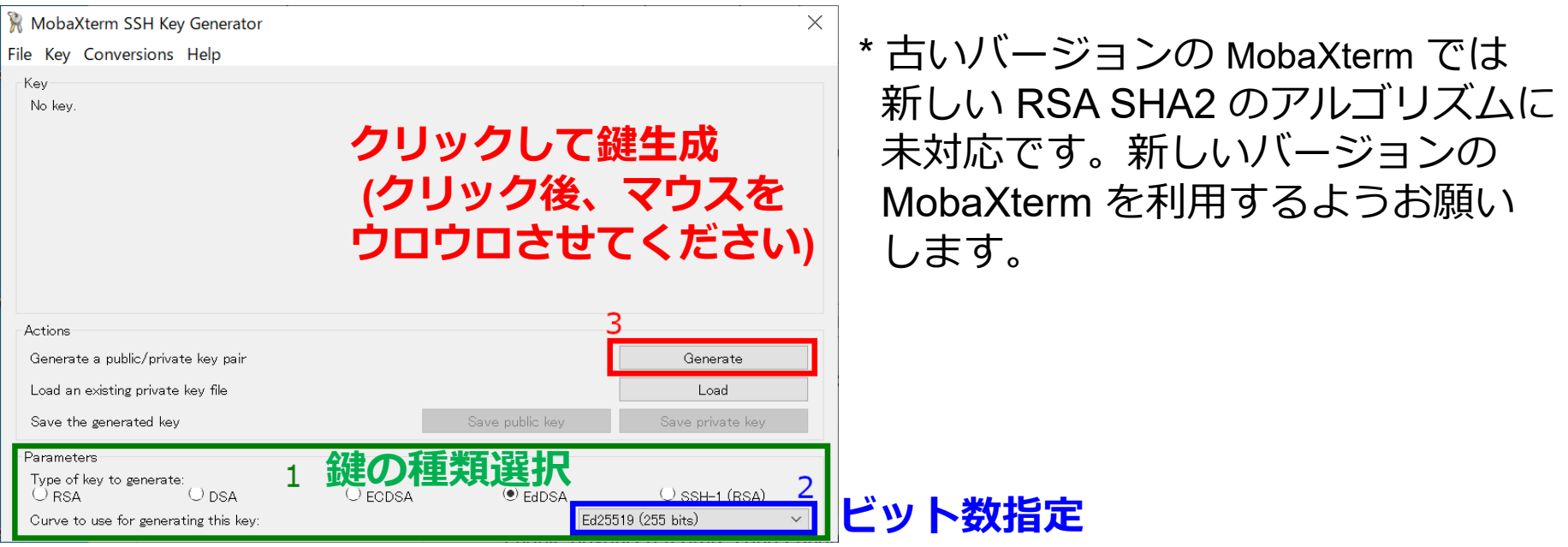

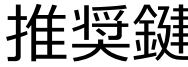

- Ed25519 (EdDSA チェック、右下で Ed25519 (255 bits) を選択) † 推奨鍵

- ECDSA (256, 384, 521 ビット)
- RSA 4096 ビット (RSA 選択、右下に 4096 入力)\*

(どれを選べばよいのかわからなければ Ed25519をご利用ください)

†Ed448 は使えません

# SSH鍵の作成(3)

#### 鍵の生成が終わると以下のような表示になります。

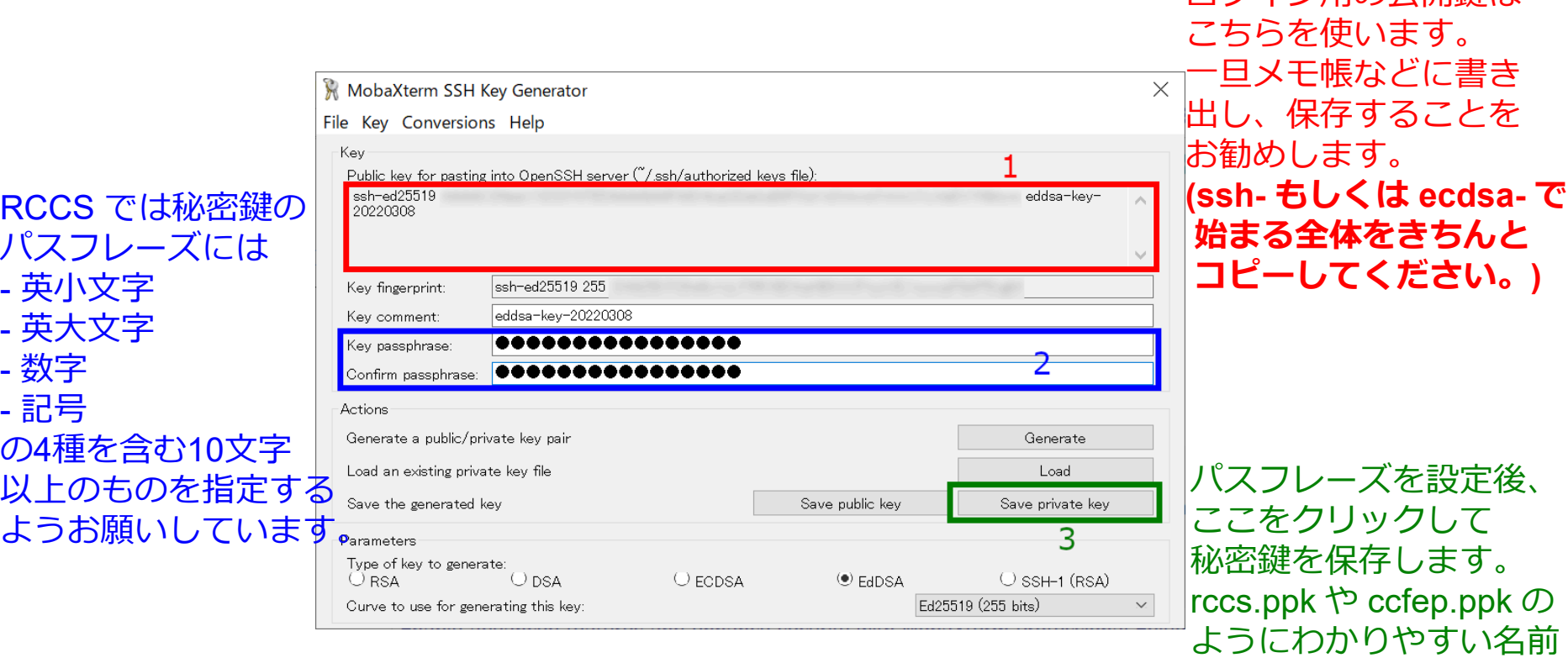

- 秘密鍵については他人の触れない場所に保存してください
- OpenSSH 用の秘密鍵が必要な場合は、Conversions メニューから作成できます

をつけましょう

ログイン用の公開鍵は

- 公開鍵の保存を忘れた場合は Load ボタンで秘密鍵を読み込んでください

### 公開鍵の登録

#### 実際にログインをする前に生成した公開鍵を 登録する必要があります。

以下のリンクに手順がありますので、 こちらに従って登録して下さい。 <https://ccportal.ims.ac.jp/account/>

SSH Key Generator の 「Save public key」の鍵ではダメです。 画面上部に表示される Public key for pasting into... と 表示されているテキストをコピー & ペースト(もしくは保存 したファイルからコピー)してください。

秘密鍵は他人の触れない場所に保存してください。

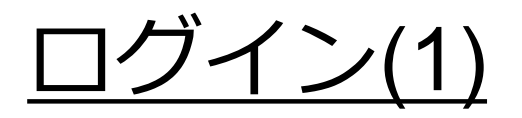

### 初期画面に戻って新規セッションを作成します。

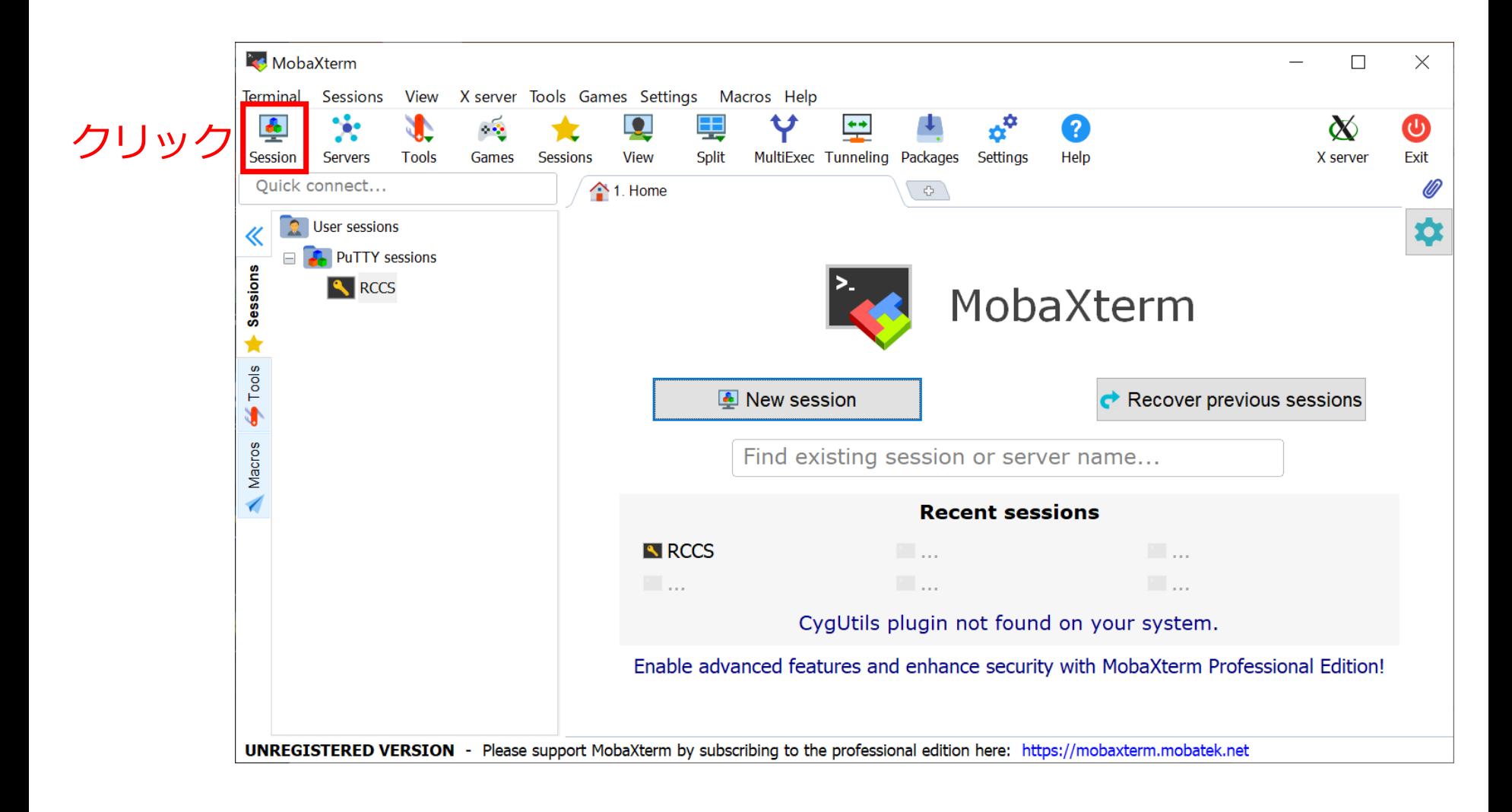

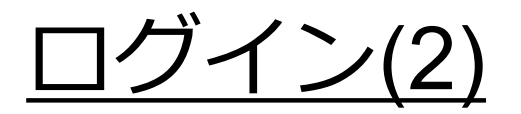

#### 新規 SSH セッションを作成します。

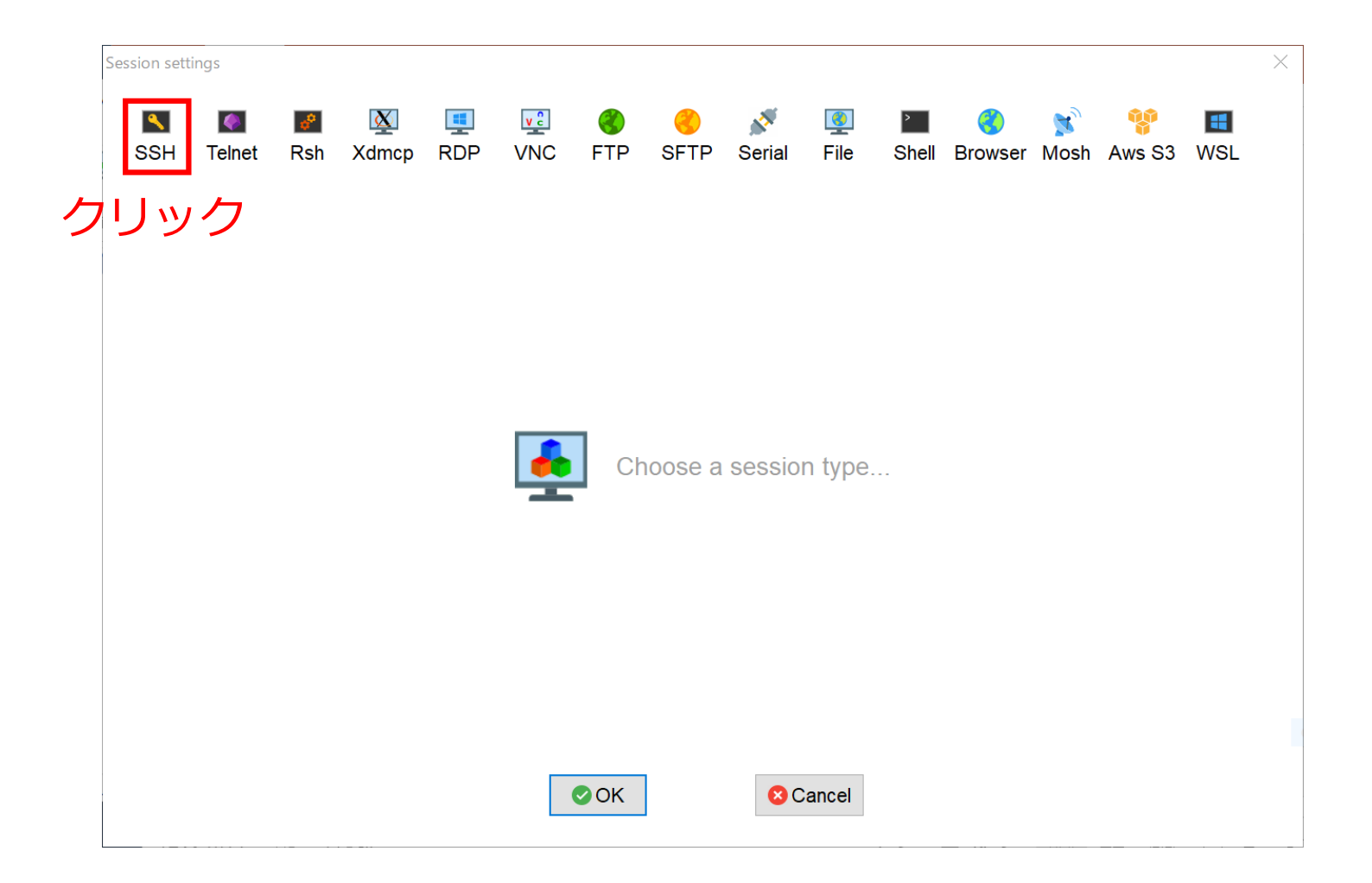

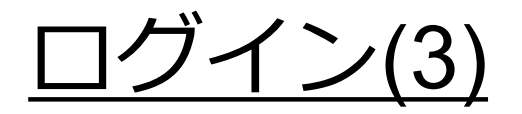

#### 必要な情報を入力して接続します。

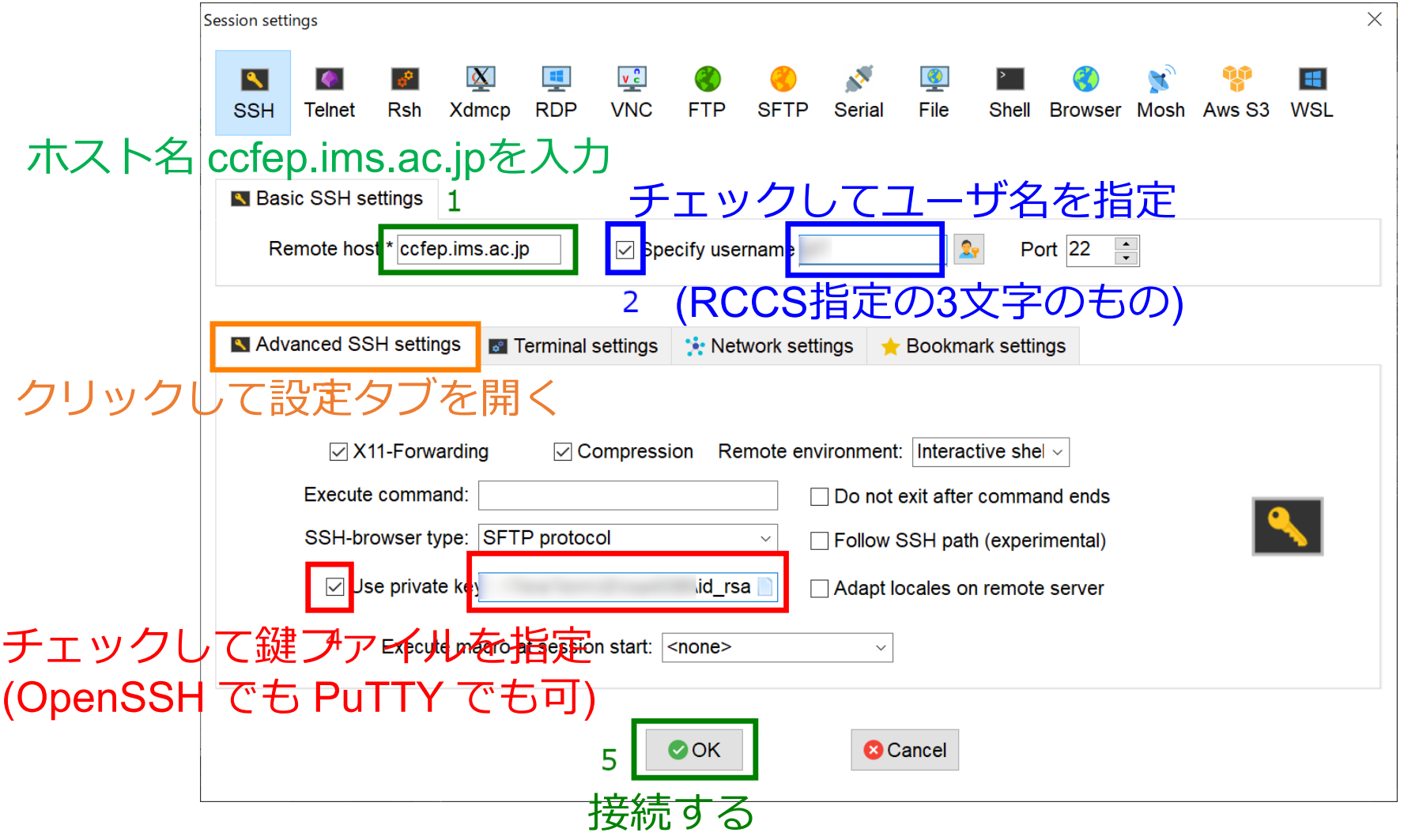

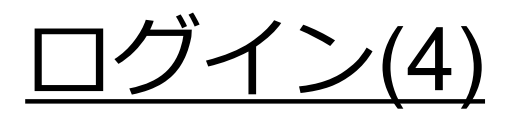

### 接続時にパスフレーズを要求されるので入力します。

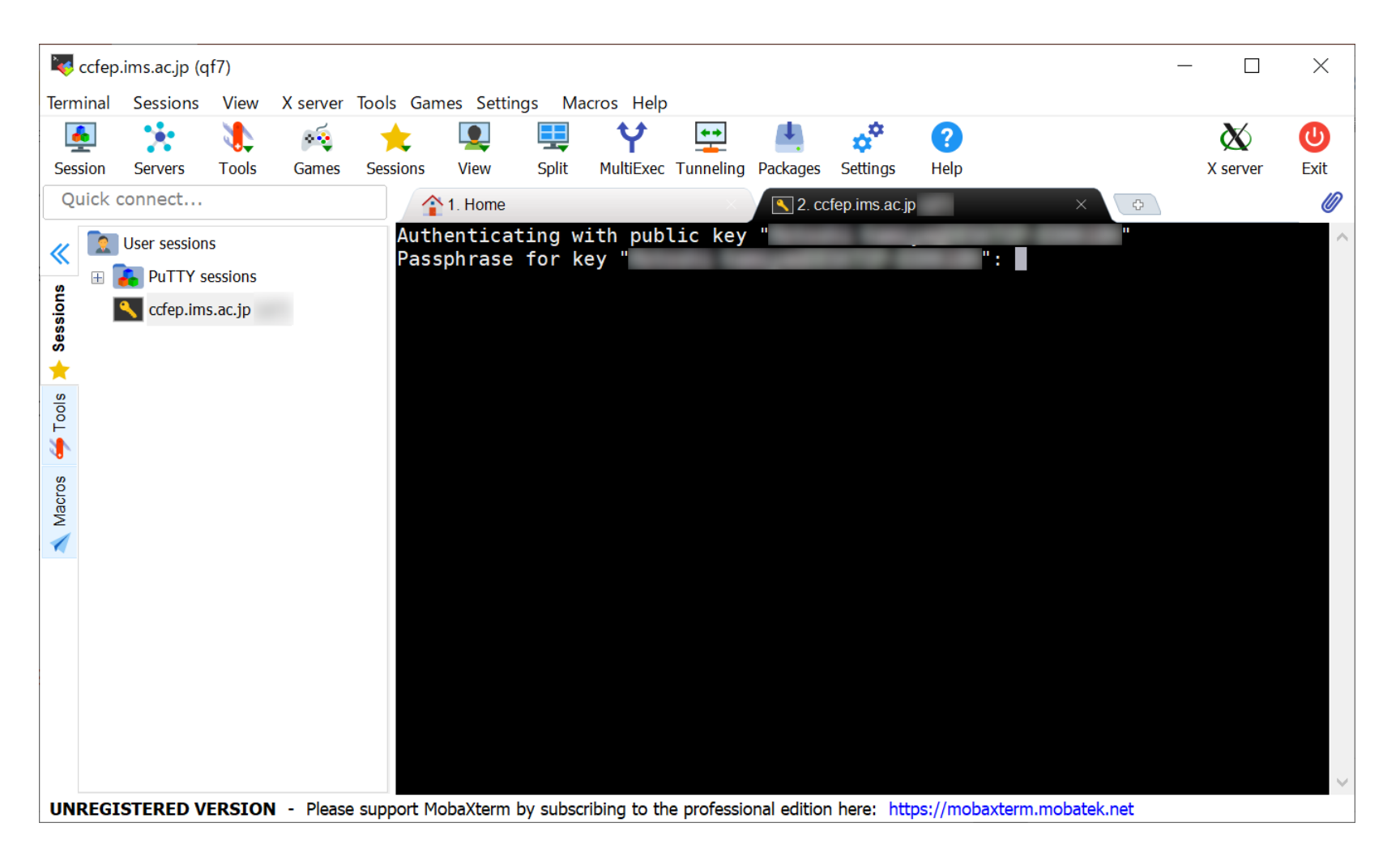

(鍵の種類 (OpenSSH or PuTTY) で少し表示が異なります; 上記は PuTTY 鍵)

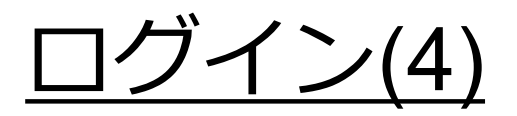

### ログインに成功すると以下のような画面になります。

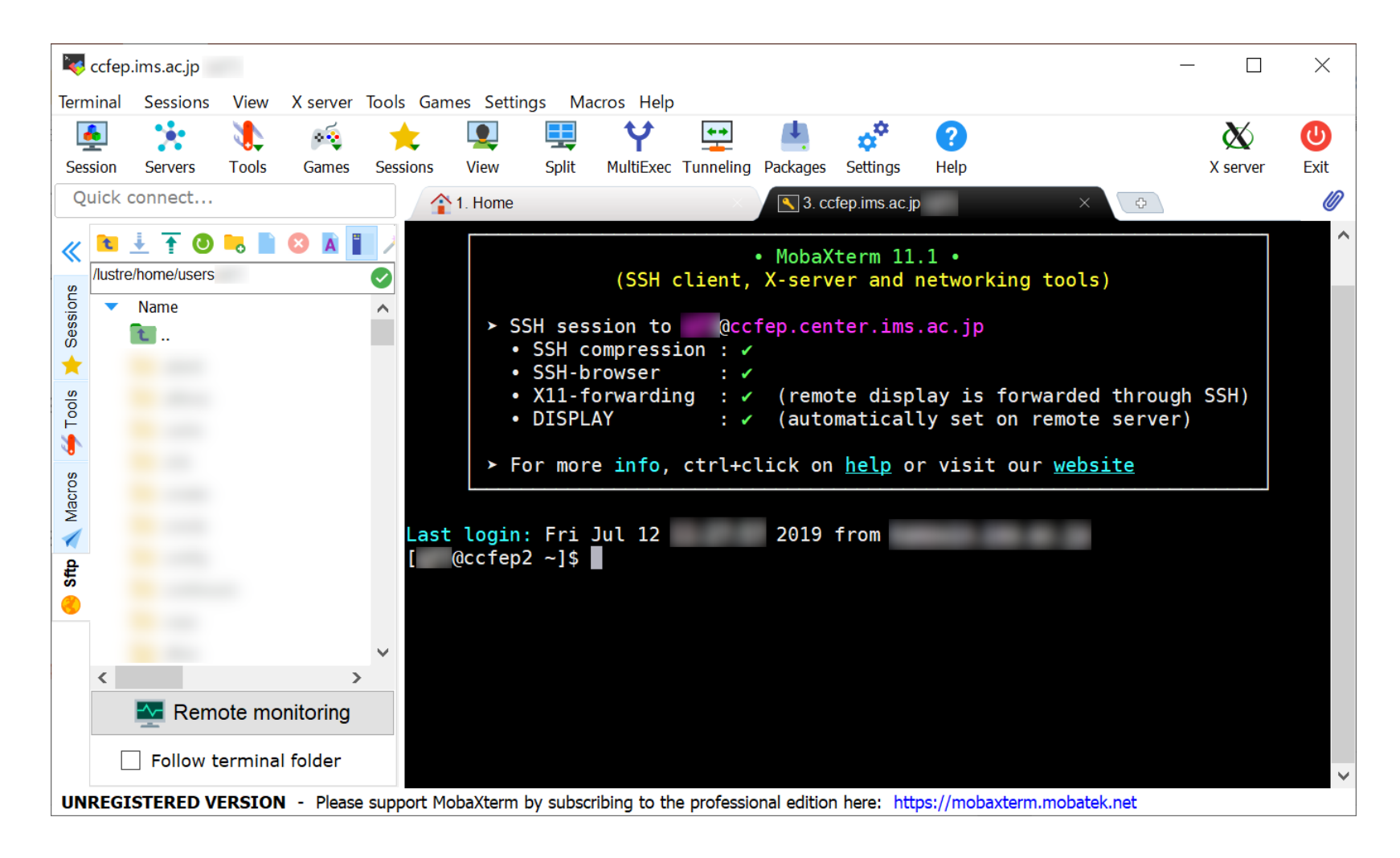

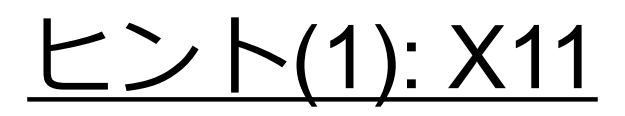

#### MobaXterm は Xserver を内蔵しているので、デフォルト設定で X11 アプリが利用できます。

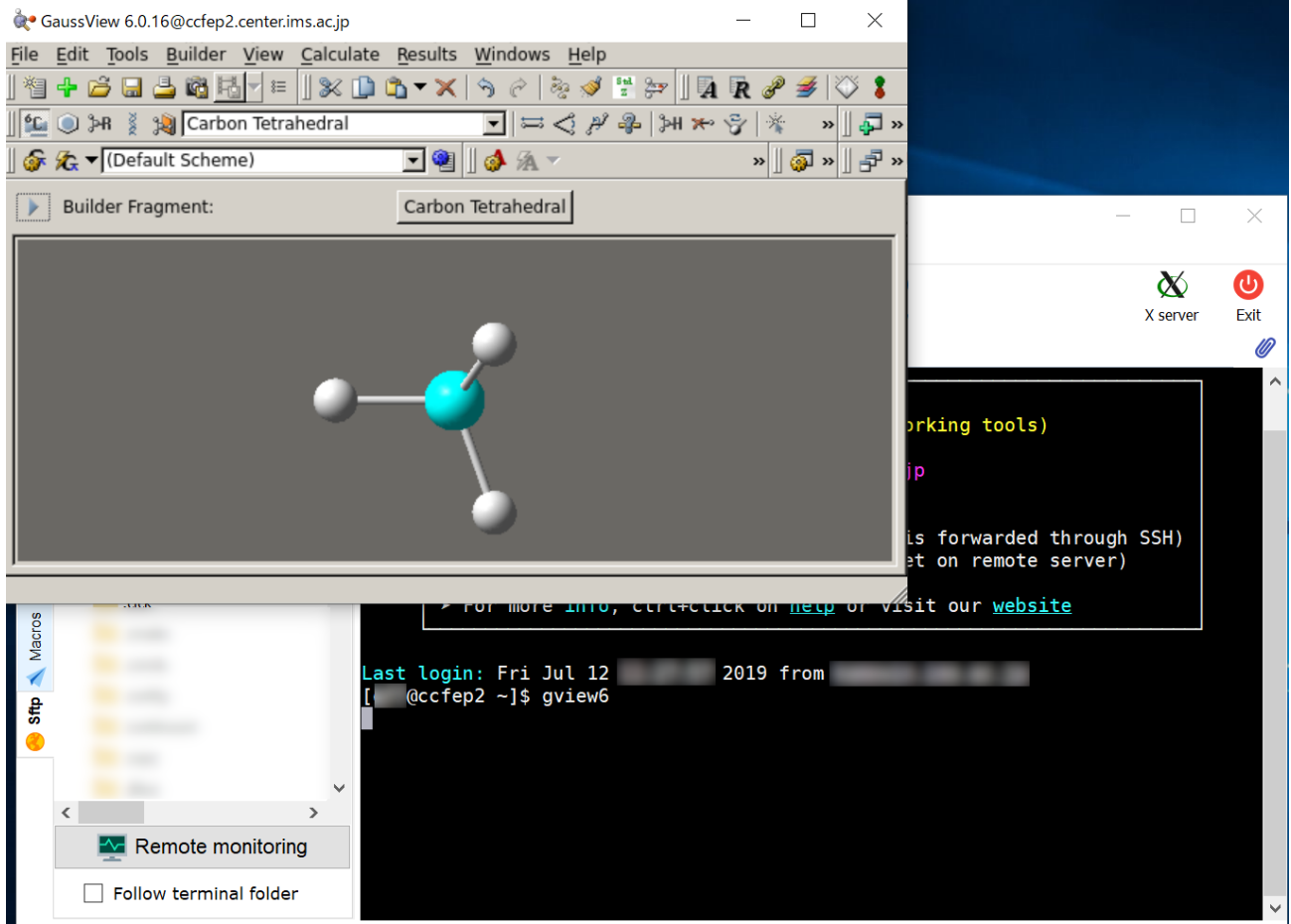

**UNREGISTERED VERSION** - Please support MobaXterm by subscribing to the professional edition here: https://mobaxterm.mobatek.net

(ログイン時の表示で X11-forwarding の項目にチェックが入っている必要があります)

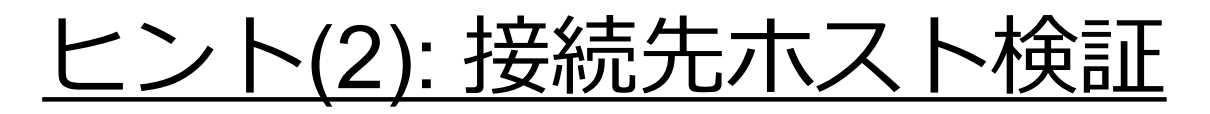

MobaXtermはデフォルト設定では初回接続時の接続先ホスト 検証を行いません。

[Settings] メニュー > [Configuration] を開き、 SSH タブの SSH settings 枠にある "Validate host identity at first connection" にチェックすれば、 検証を行うようになります。

# ヒント(3): SFTP

#### MobaXtermはSFTP機能もあります。SSH接続の場合でも左の赤で 囲った部分でファイルのダウンロードなどができます。

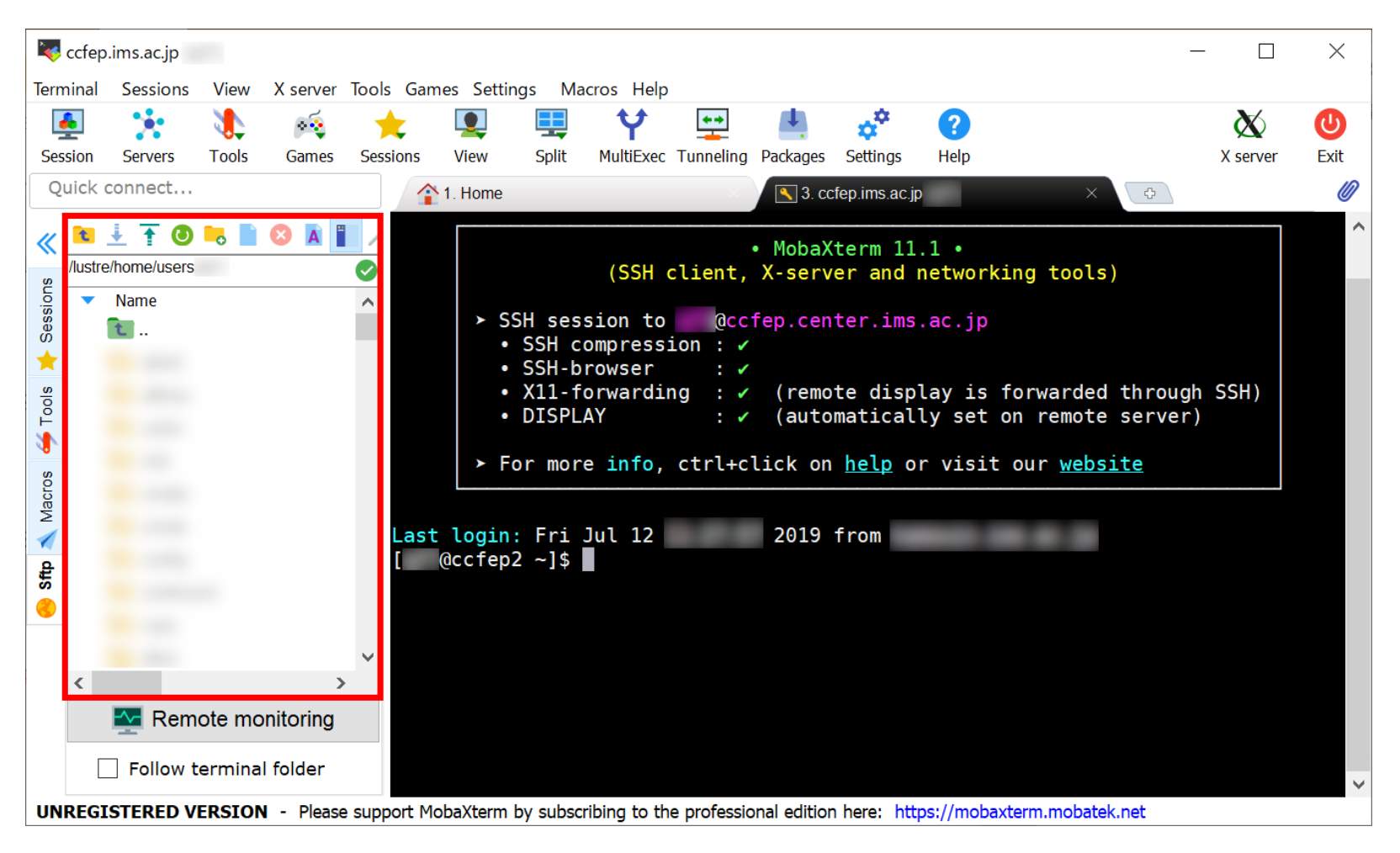

(SFTP専用の接続もできます。)